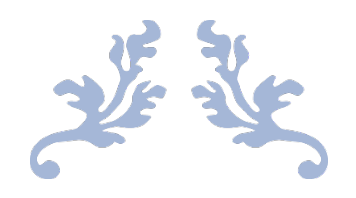

# 觸控綠幕環境準備與操作說明

## MSC 錄影導播機去背功能

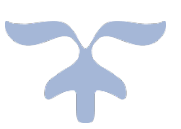

#### **一、觸控綠幕環境準備**

1. 將(a)攝影機、(b)觸控綠幕、(c)背投影機、(d)講師用筆記型電腦、

(e)MCS 錄影導播機…等拍攝設備準備就緒。

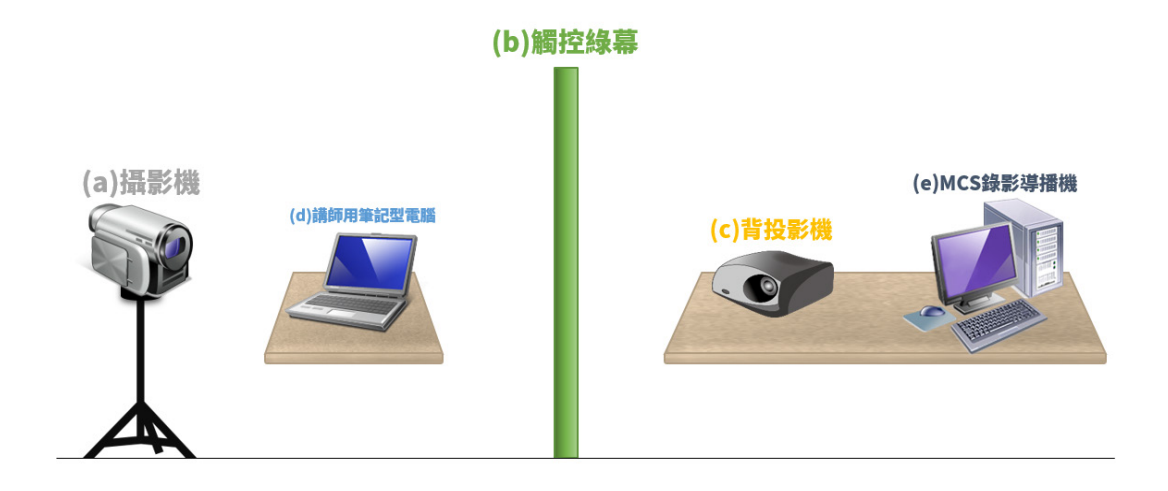

2. 開啟背投影機,讓畫面投射在觸控綠幕的背面之合適位置,並於正 面檢視投影內容是否清晰可見。

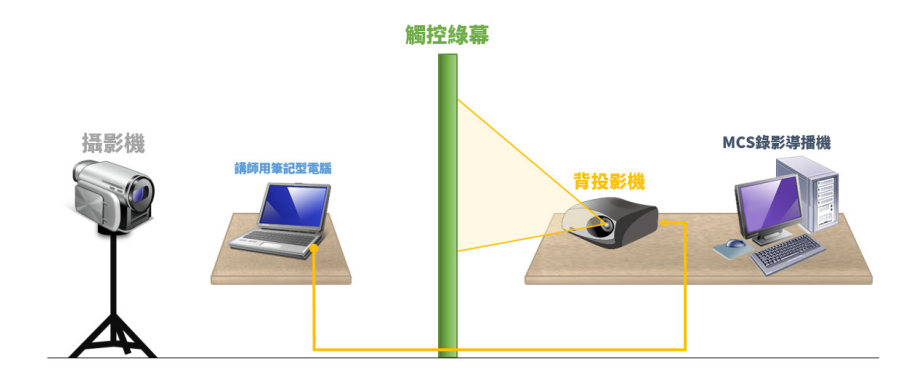

3. 將觸控綠幕所提供之觸控 USB 連接線, 連接至講師用筆記型電腦 上;觸摸綠幕並杳看觸控訊號,是否有傳送至講師用筆記型電腦上。

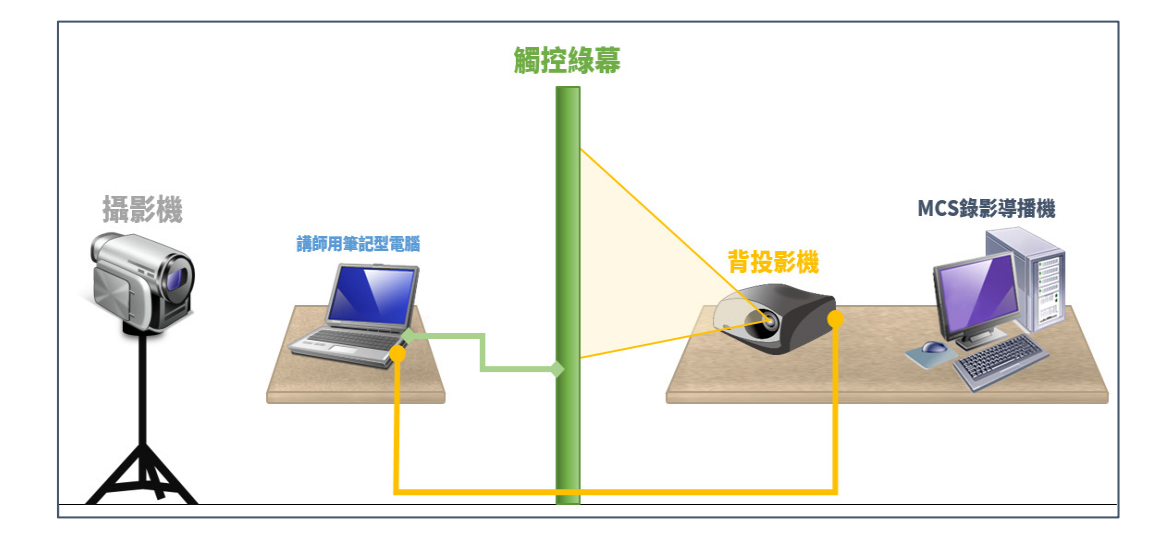

4. 若觸控位置與投影位置不符,請使用 Windows 内建提供之定位 功能校正。

請至「控制台」→「硬體與音效」,點選「校正螢幕以進行手寫筆或觸控輸入」。

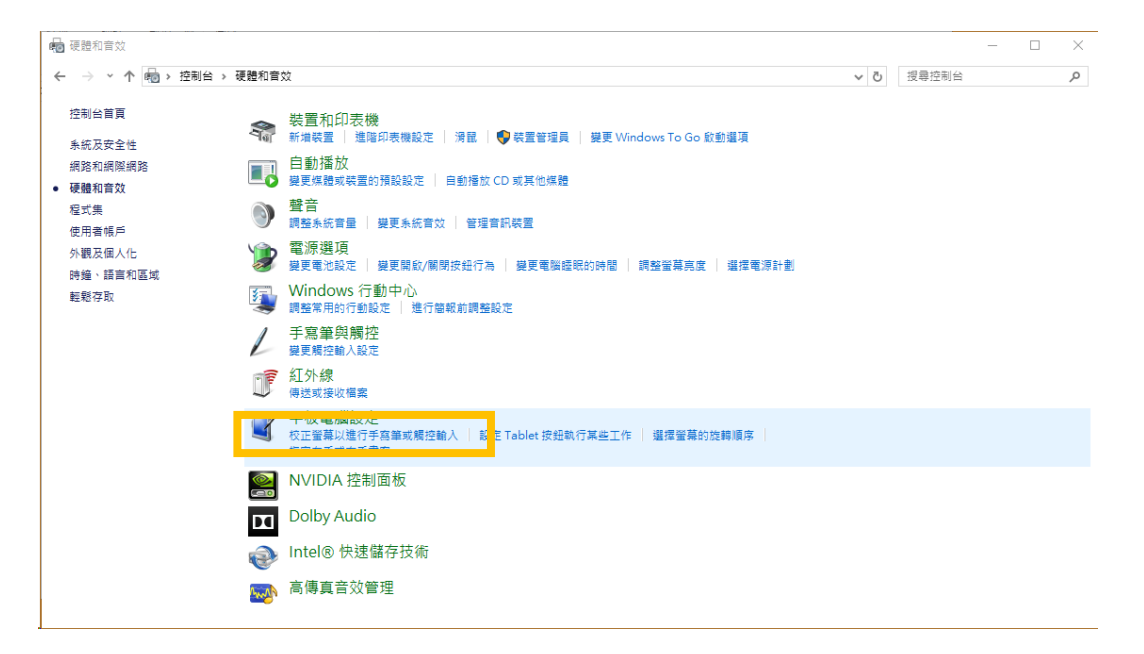

接著在「平板電腦設定」視窗中,點選「校正」按鈕。

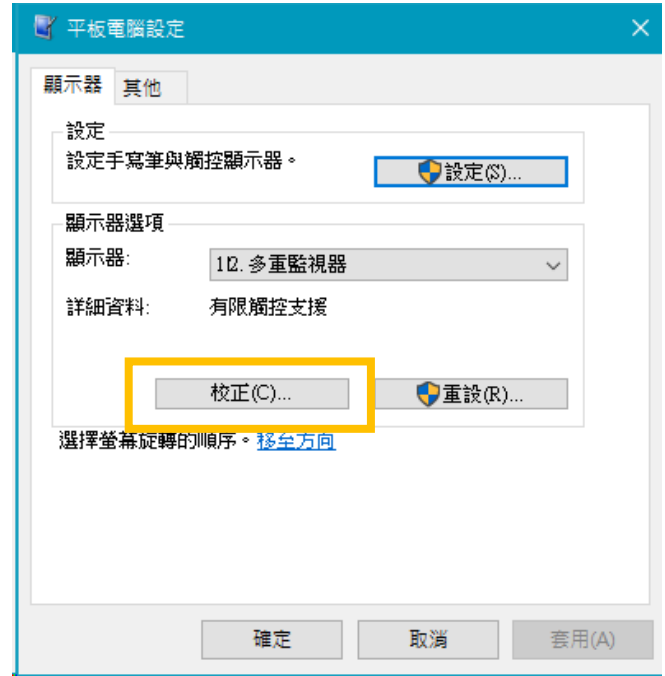

依據畫面提示,進行觸控點的校正。

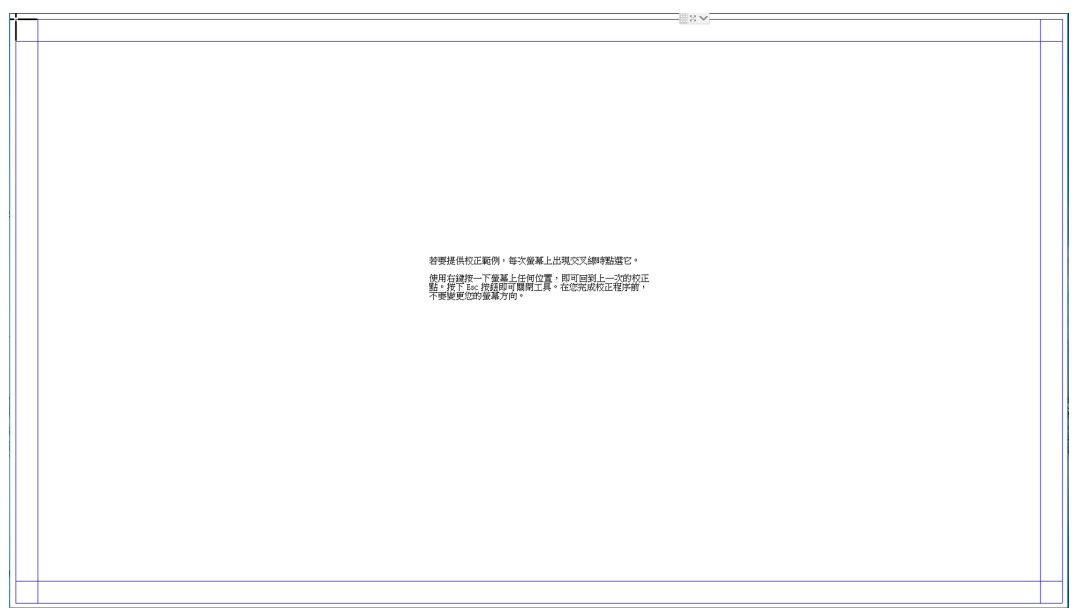

## **二、觸控綠幕場景配置**

1. 將攝影機訊號及講師用筆記型電腦, 連接至 MCS 錄影導播機, 並 查看 MCS 錄影導播機收錄訊號是否就位。

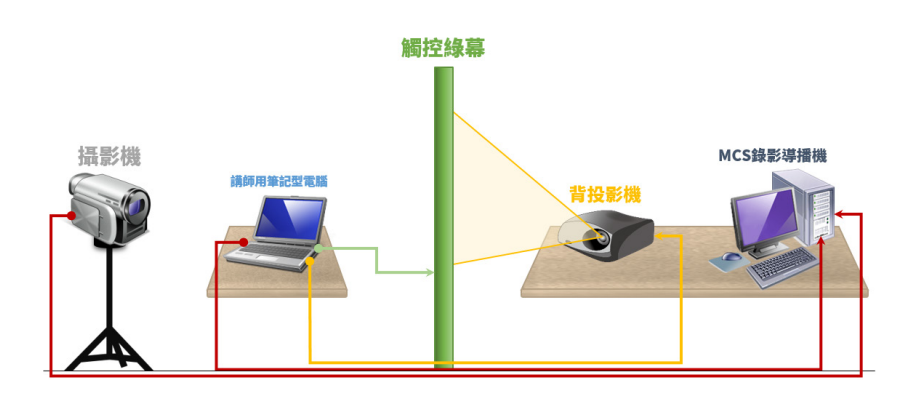

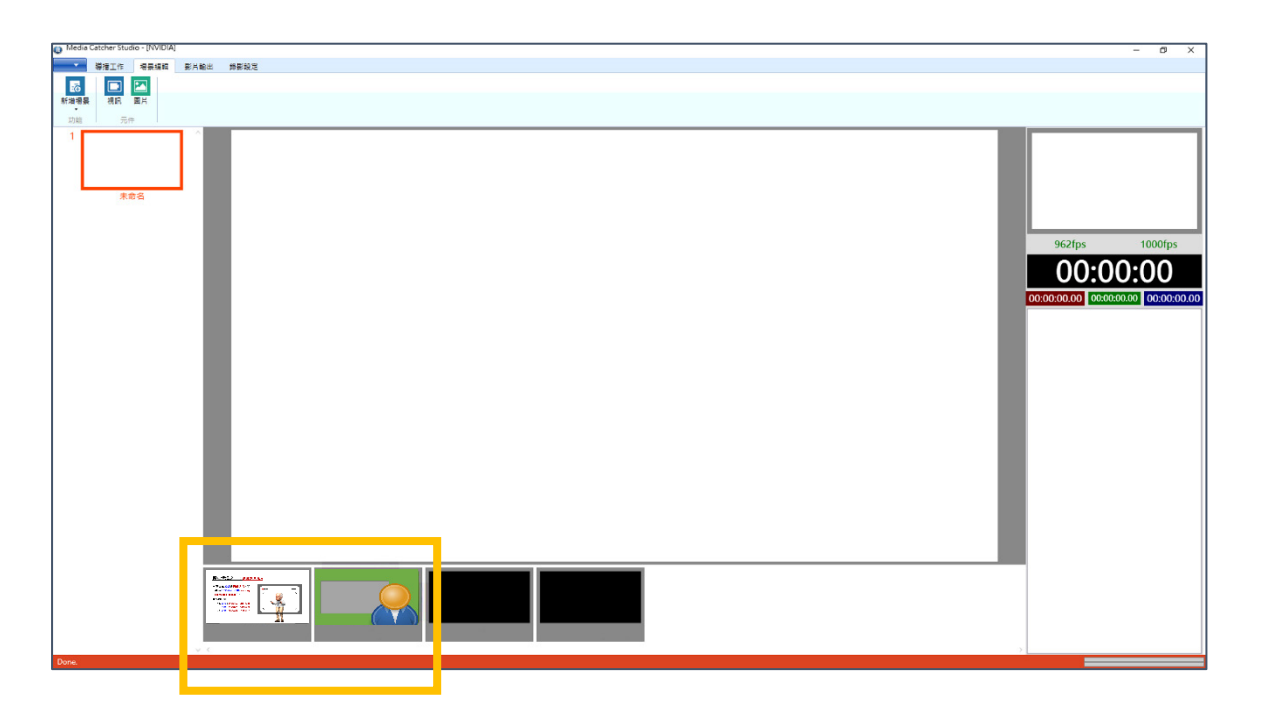

2. 調整攝影機畫面,使背投影機所投射在觸控綠幕之畫面,與講師能 完整入鏡。

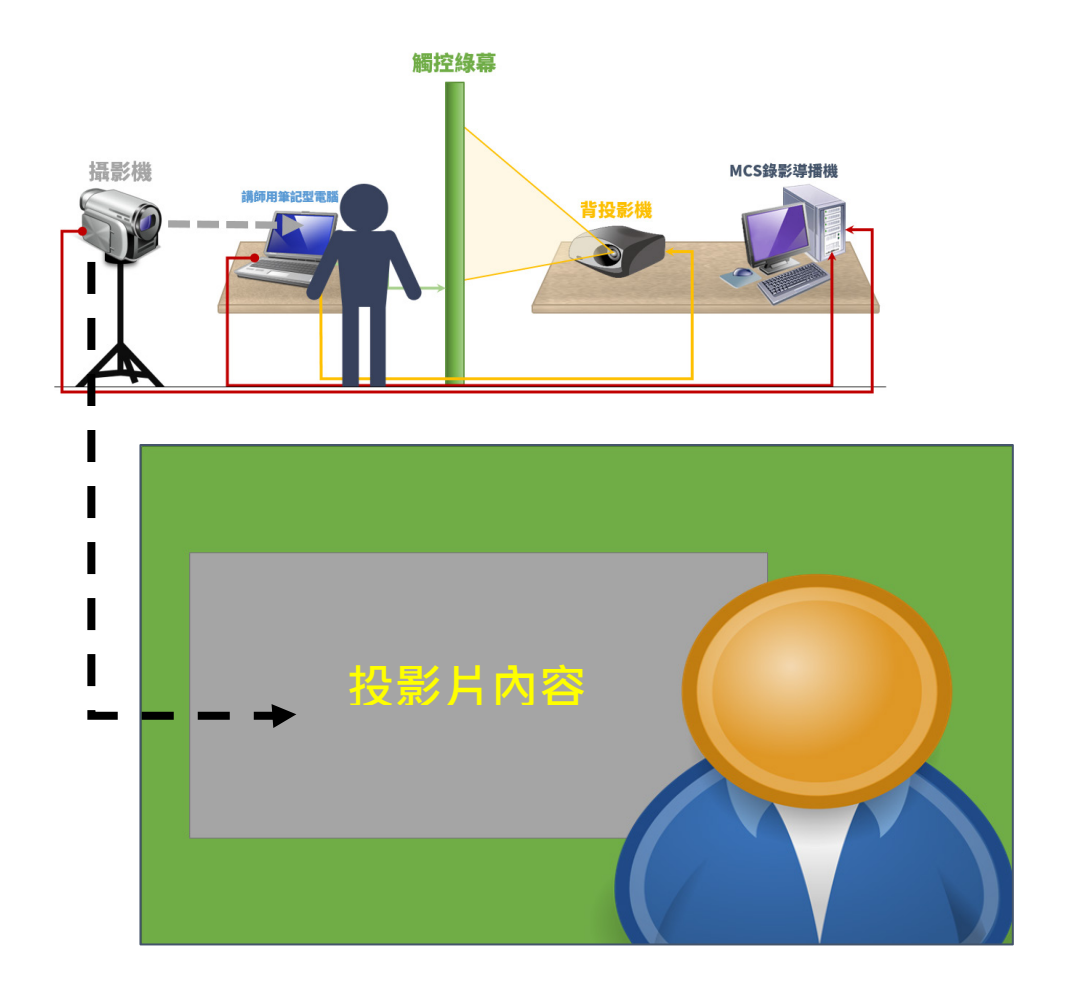

3. 在空白的場景中,建立兩個視訊元件,第一個視訊元件拉至滿版,

00:00:00 EQ  $\mathbf{R}$ 

並放入攝影機訊號(即是包含了觸控綠幕與講師入鏡之畫面)。

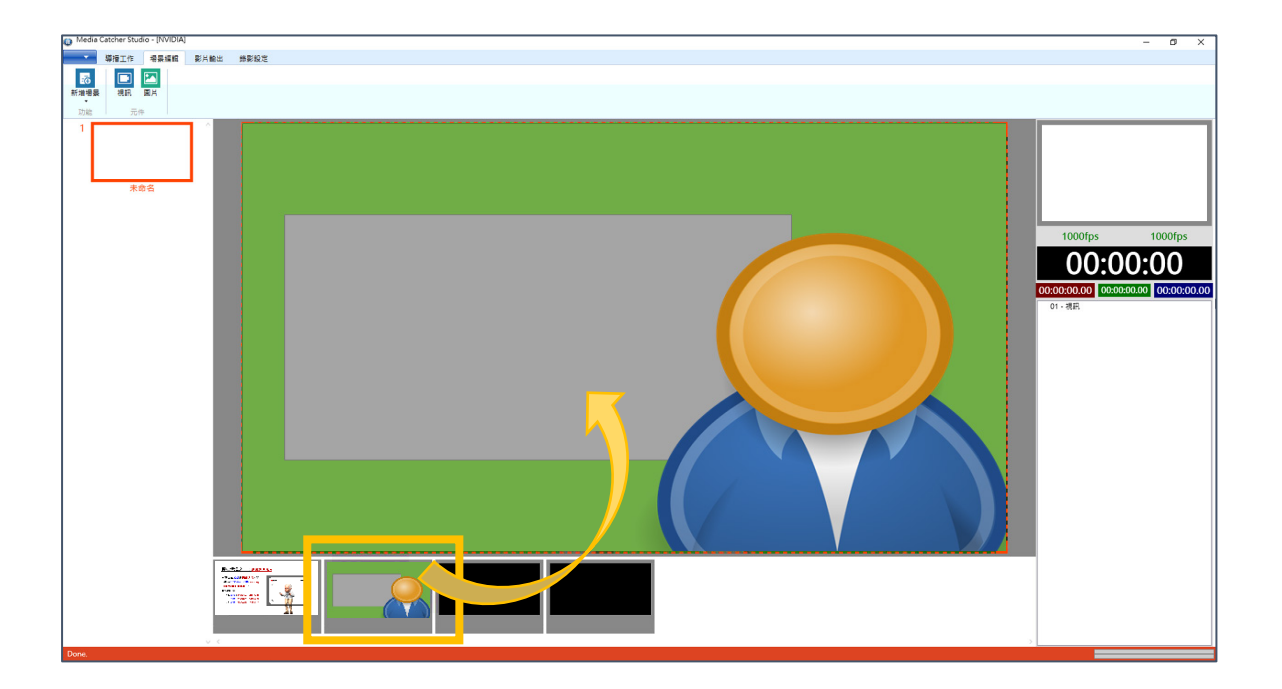

4. 同上所述, 第二個視訊元件, 則須與觸控綠幕中之背投影機所投射 內容對齊。並將講師用筆記型電腦之畫面拖曳至該視訊元件上。

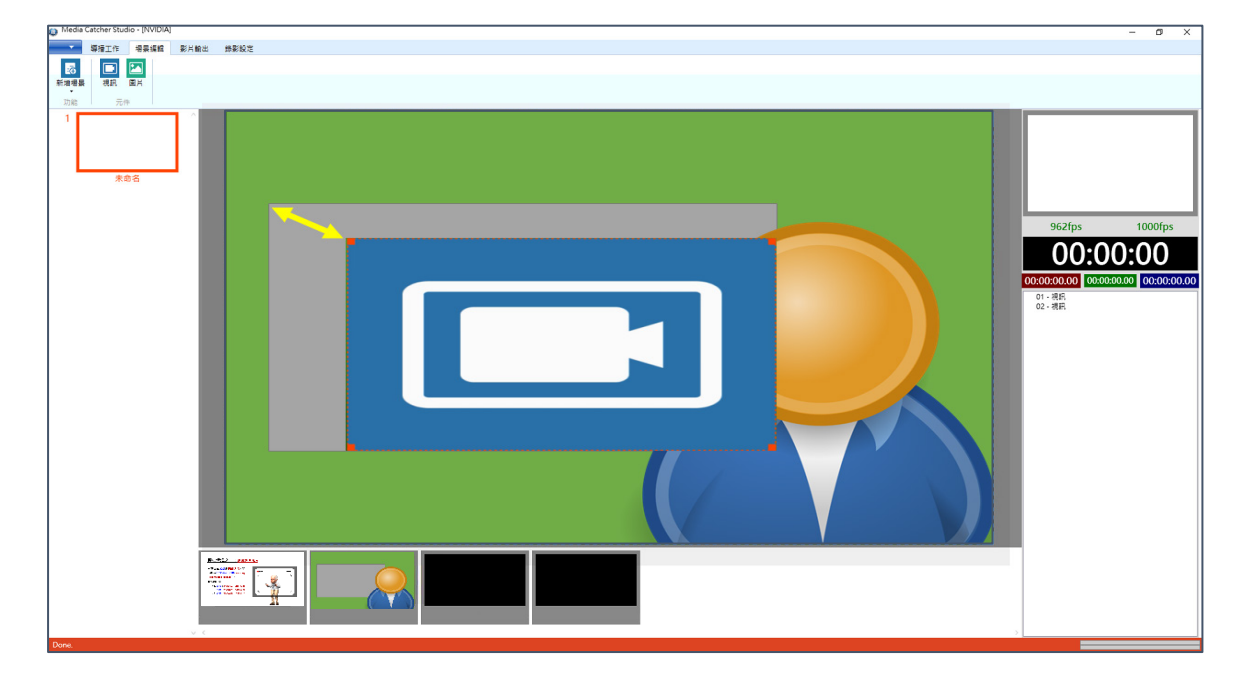

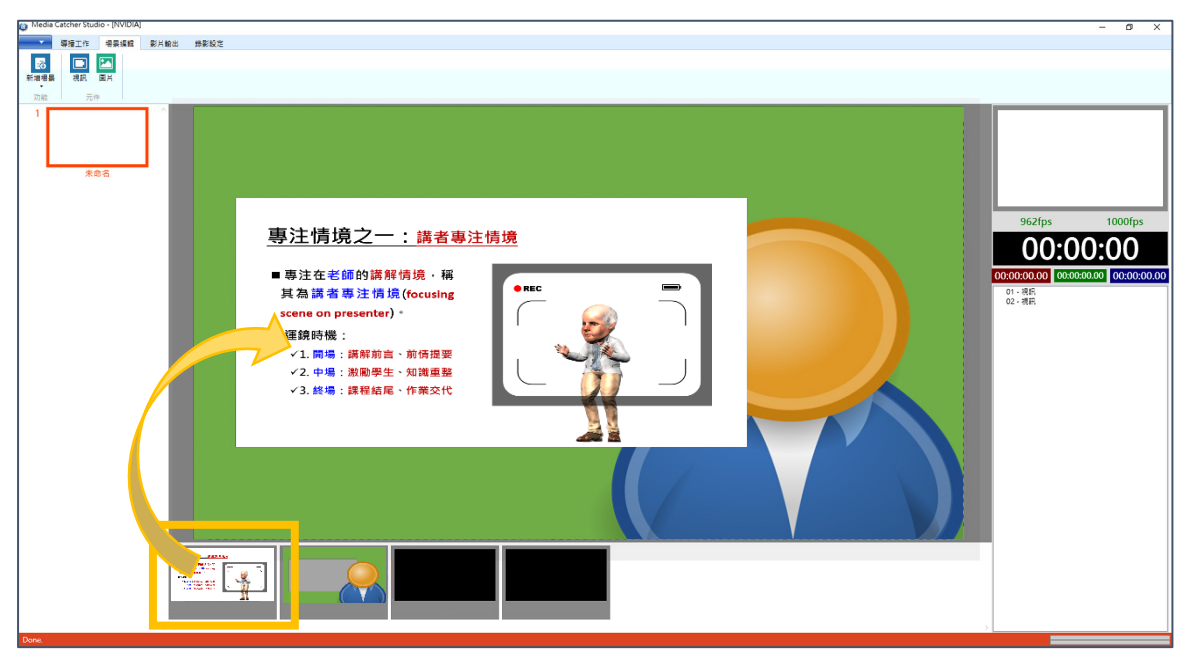

## **三. MCS 錄影導播機去背功能**

1. 在攝影機訊號預覽窗格中,按下滑鼠右鍵,並選擇「選項」功能。

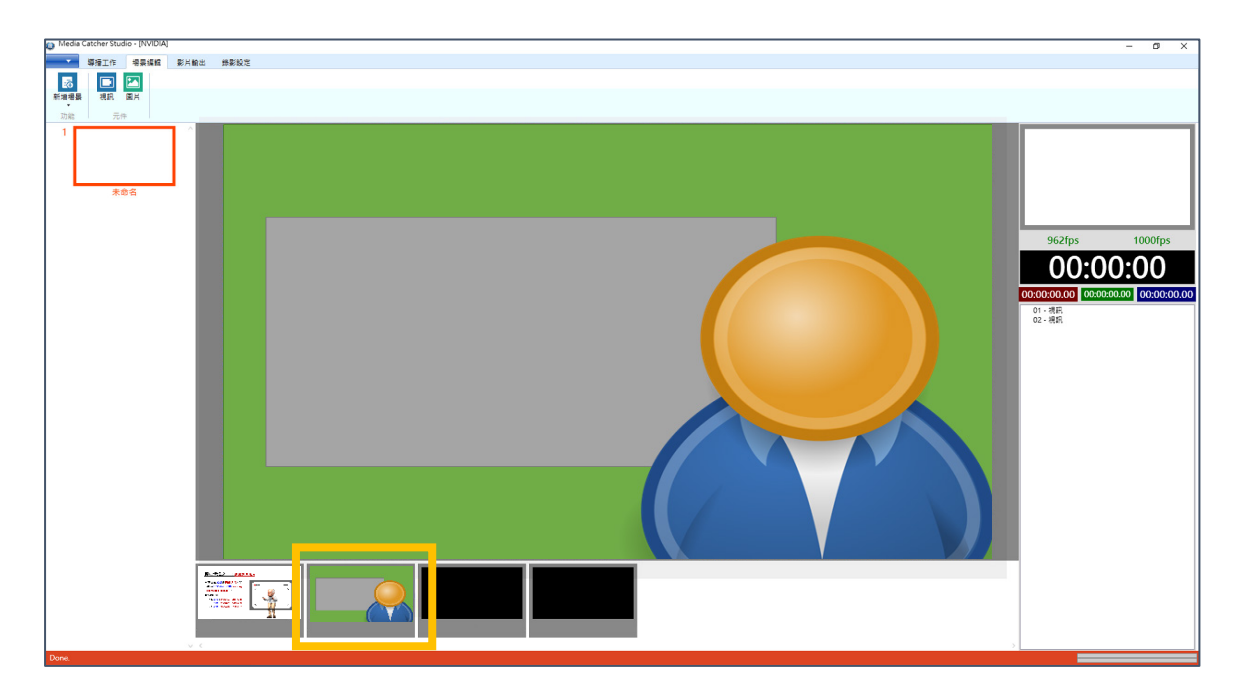

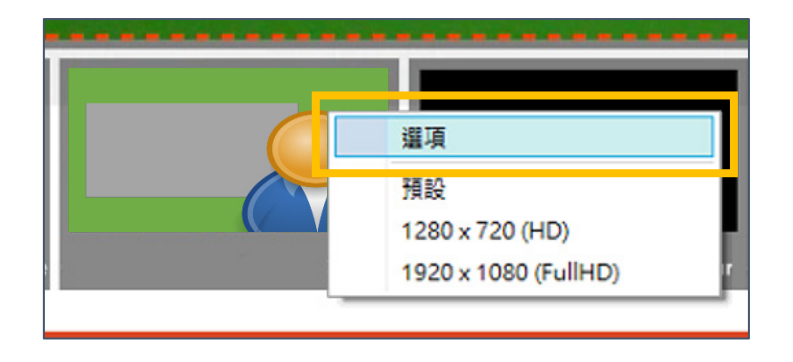

2. 在攝影機訊號視窗中,選取「Chroma Key」核取盒,開啟去背景 功能,並將視窗切分為三個不同用途之畫面。

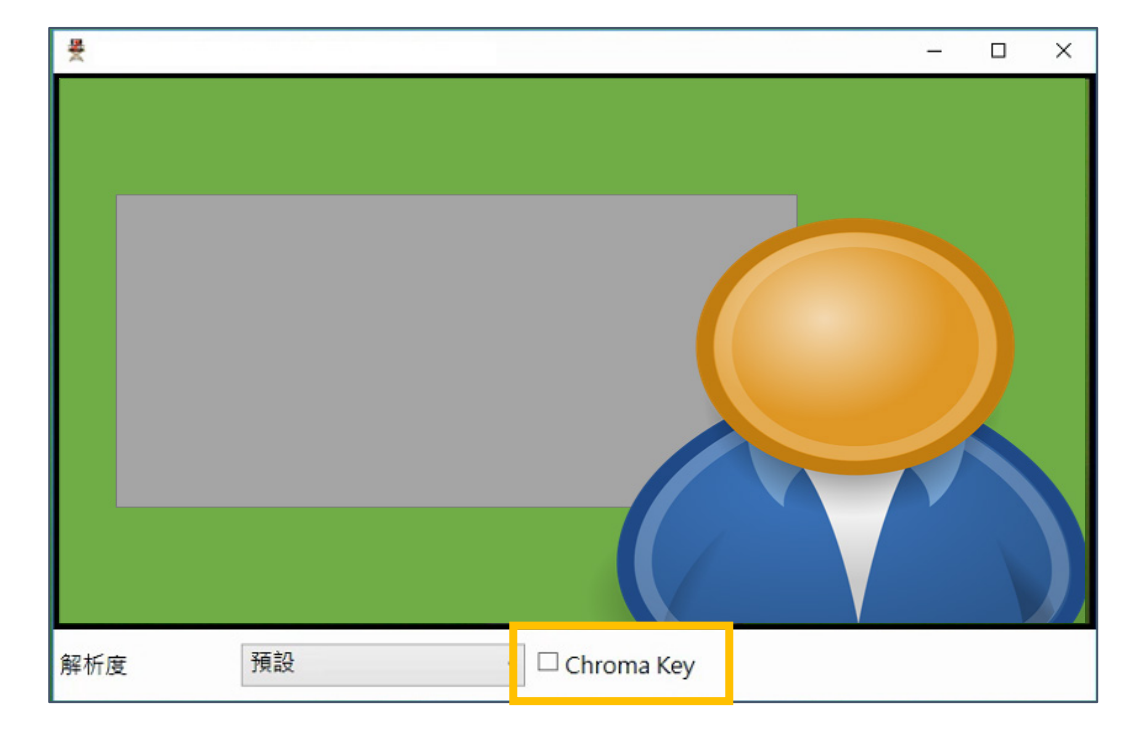

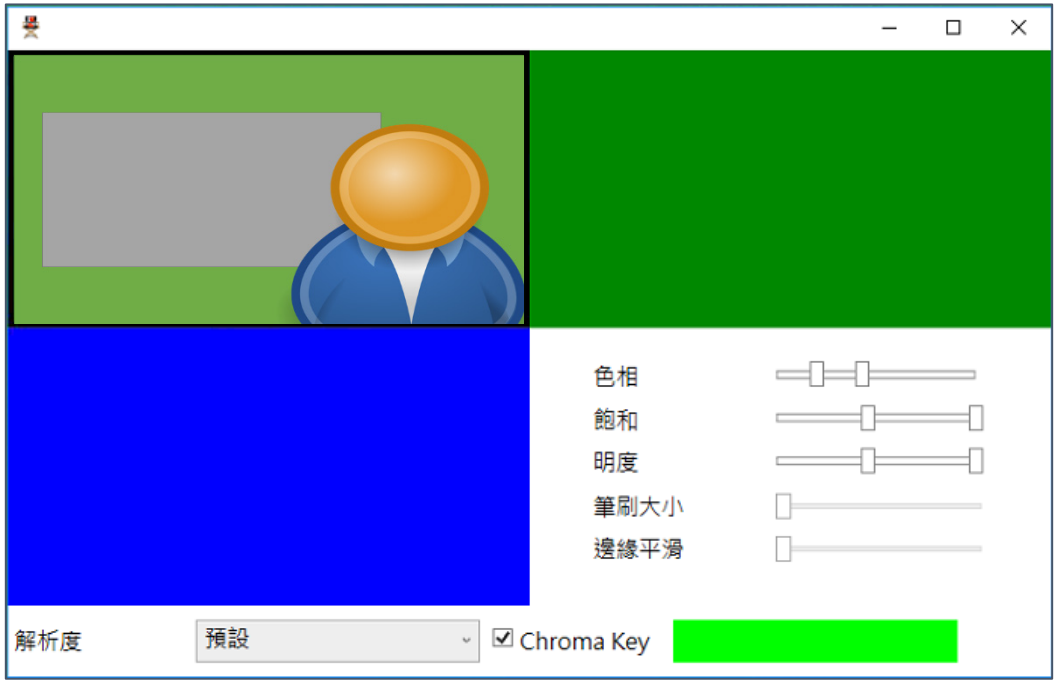

3. 在攝影機訊號視窗中的三個區塊分別為原始畫面(色彩取色區)、遮 罩合成檢視畫面、遮罩檢視畫面,以及去背參數調整。

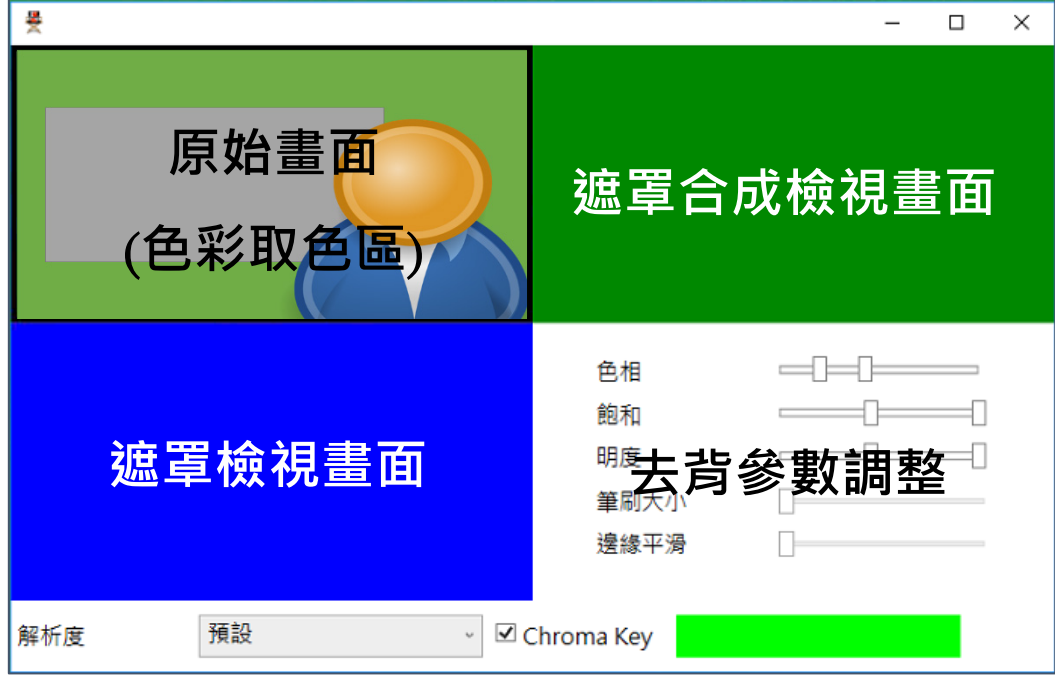

4. 去背參數包含色相、飽和、明度的區間設定,綠色的色相範圍於 50-80區間。在這裡建議直接使用取色器,直接拖曳到要取色的位置, 自動取得色相、飽和、明度的數值。

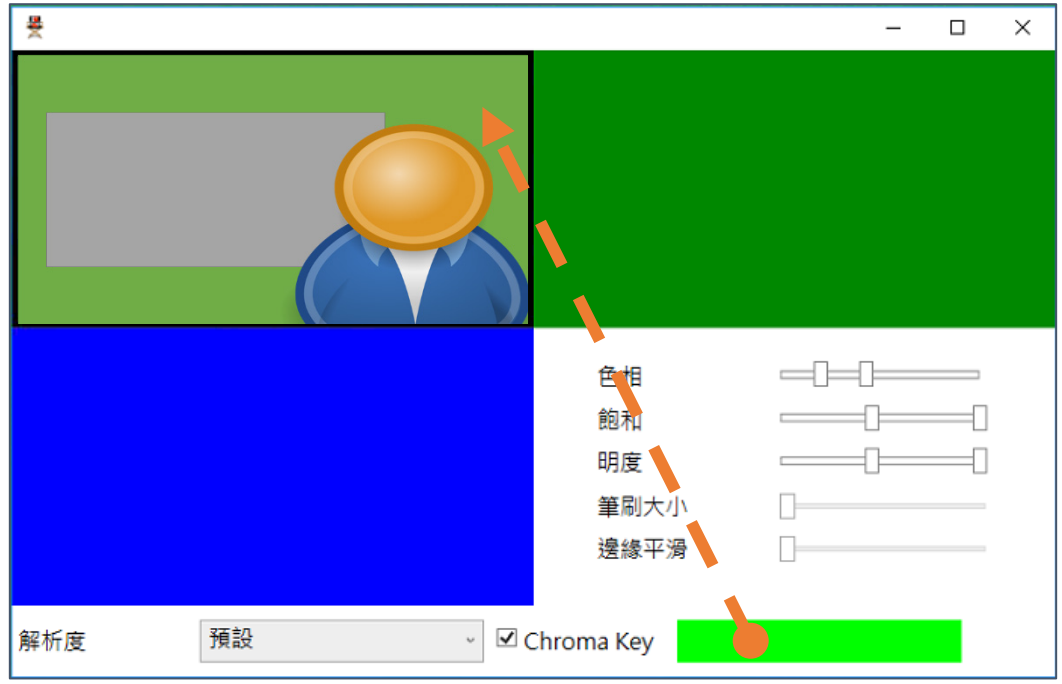

5. 良好的飽和區間與明度區間,應該是於 127-255, 但由於會受現 場環境及光線影響,請將飽和參數與明度參數調整至合適的區間。

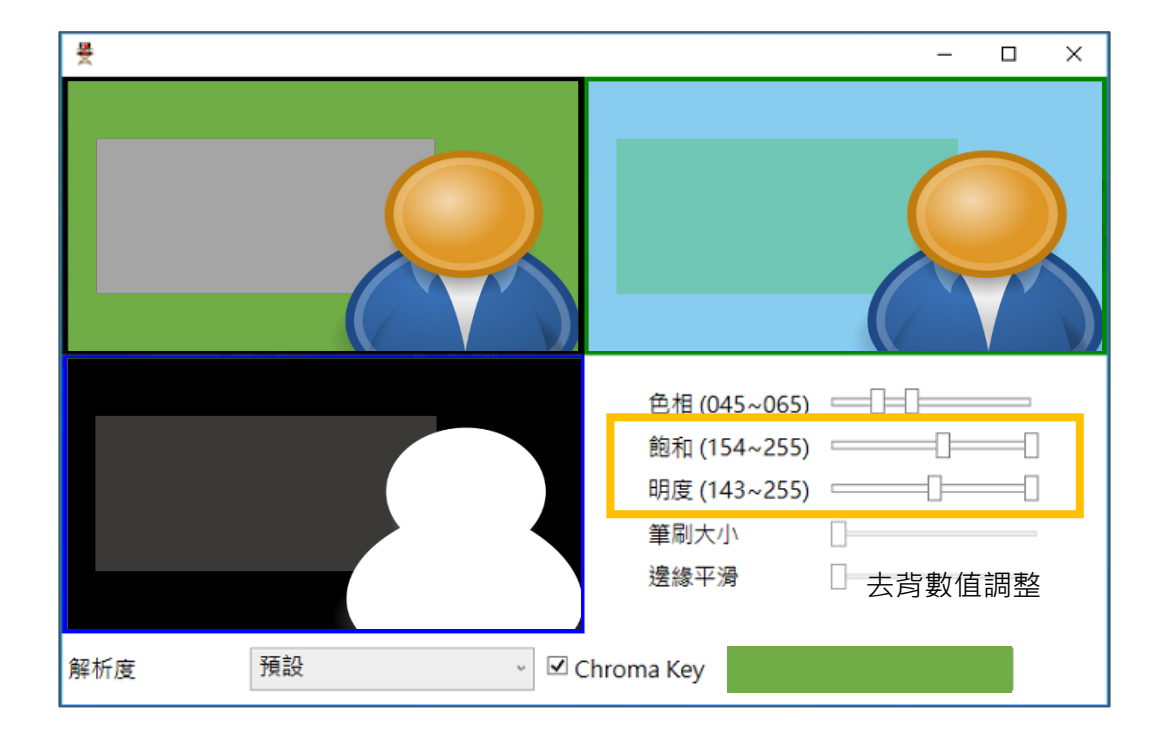

相關技巧:飽和度與明度的最大值通常為 255,僅需調整最小值即可。飽和度是將環 境色進行補償,明度則是對該顏色進行亮度補償。

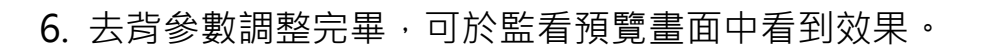

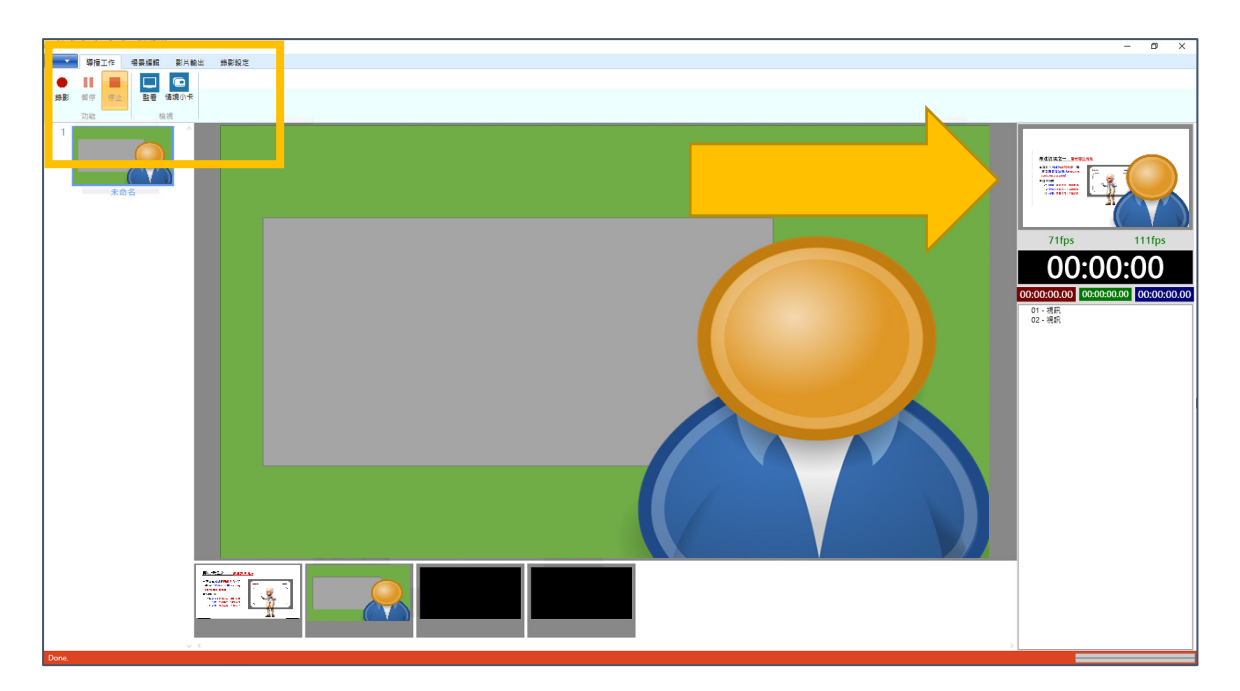

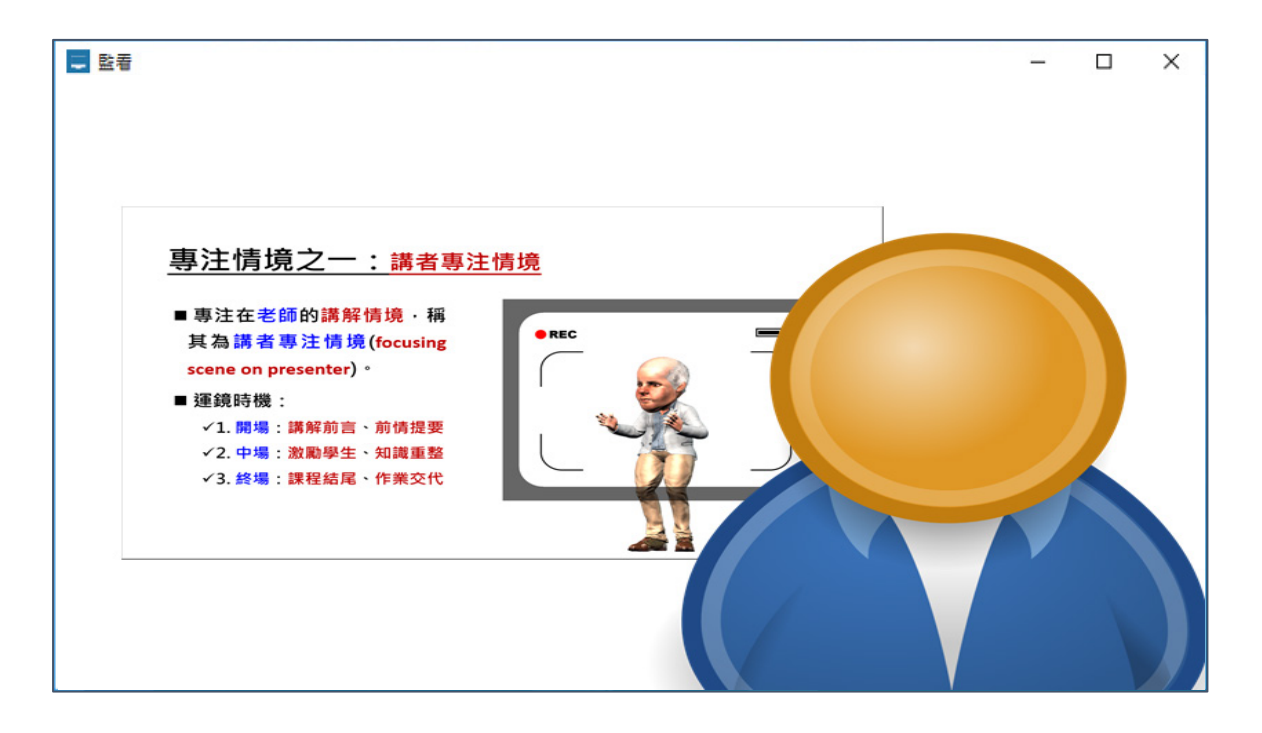